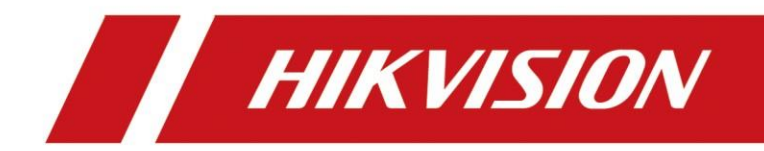

# **IE** 交換モードを利用する方法

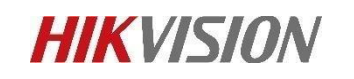

#### **1. Edge ブラウザのバージョンが 89 以上であることをご確認くだ**

**さい。**

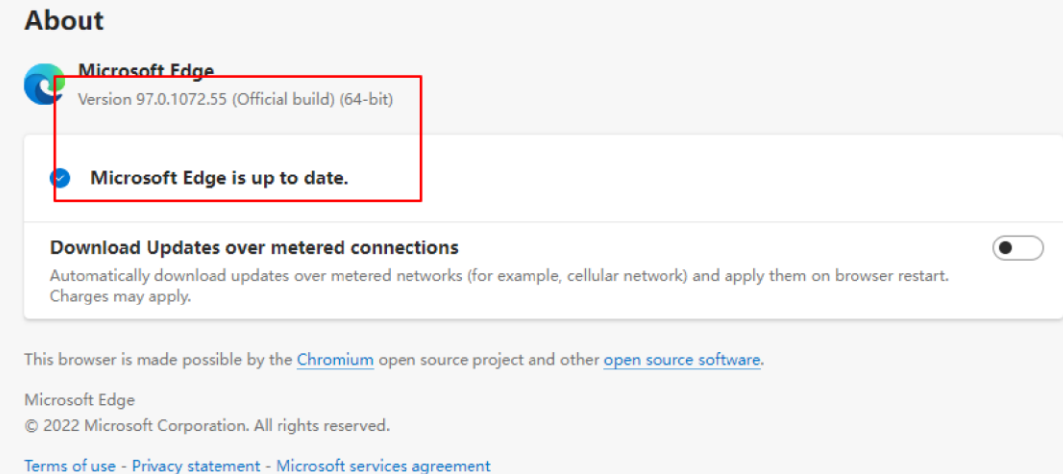

## **2. [Microsoft Edge]右上の[・・・]をクリックし、メニュー が表示されたら「設定」をクリックします**

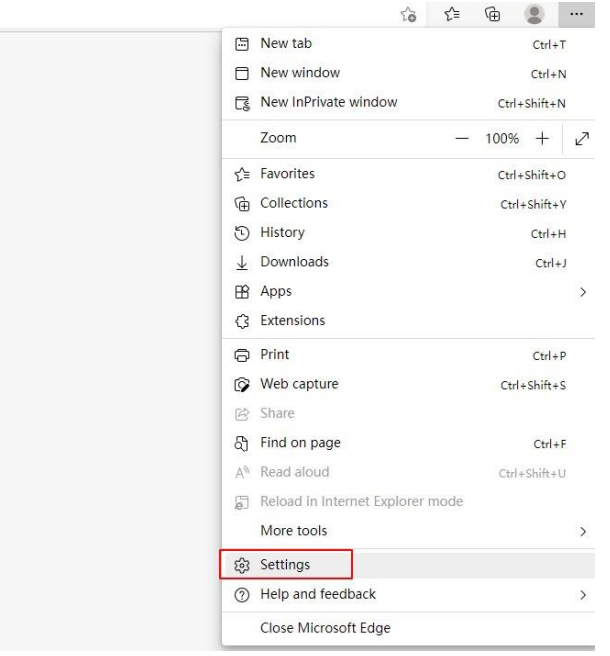

**3. 「設定」メニュー左側の「既定のブラウザ―」を選択し、画面 右側に「Internet Explorer の互換性」メニューが表示します。 「Internet Explorer モードでサイトの再読み込みを許可」設定を 許可に変更します。**

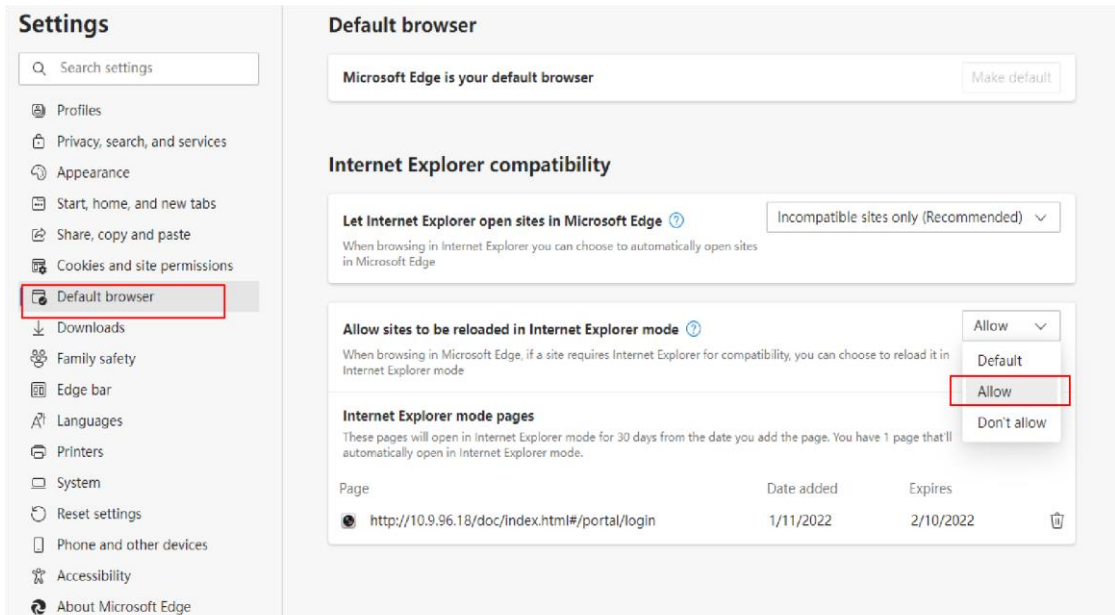

## **4. Microsoft Edge 右上に表示される[…]メニューにある [Internet Explorer モードで再度読み込む]をクリックしてくだ**

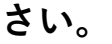

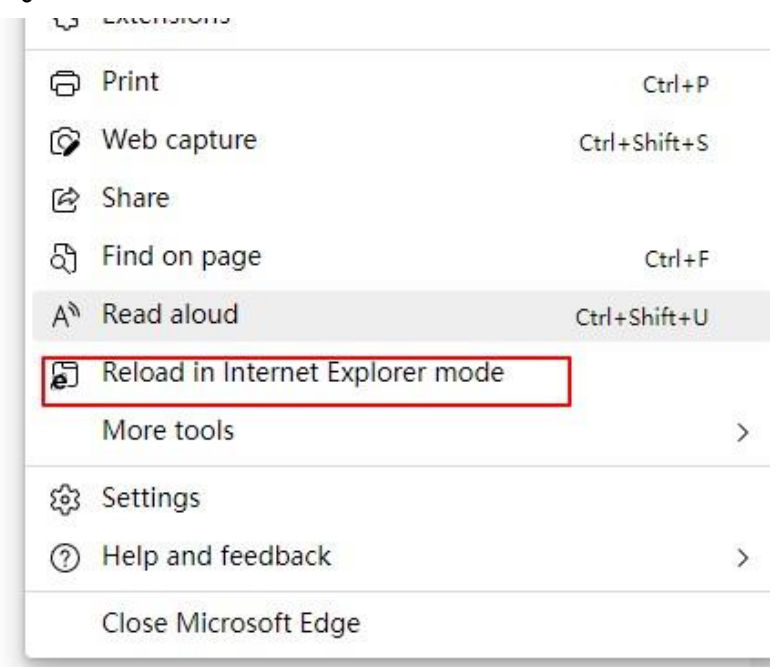

### **5. Microsoft Edge が Internet Explorer モード で開きます。**

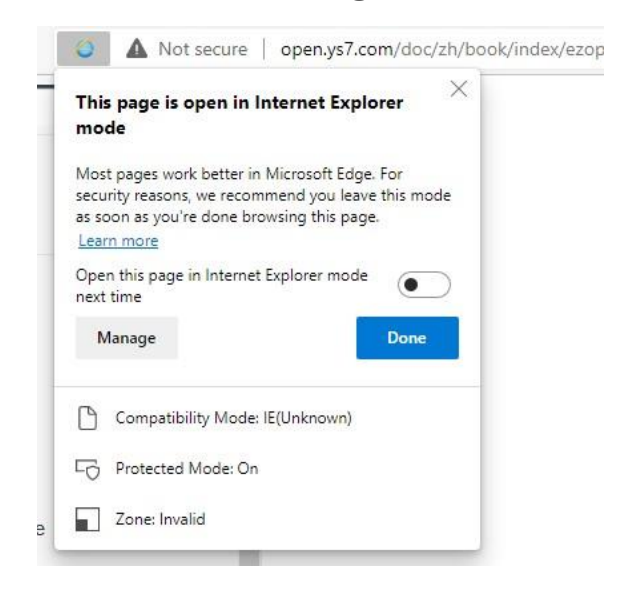

#### **6. IP アドレスでカメラをアクセスする。**

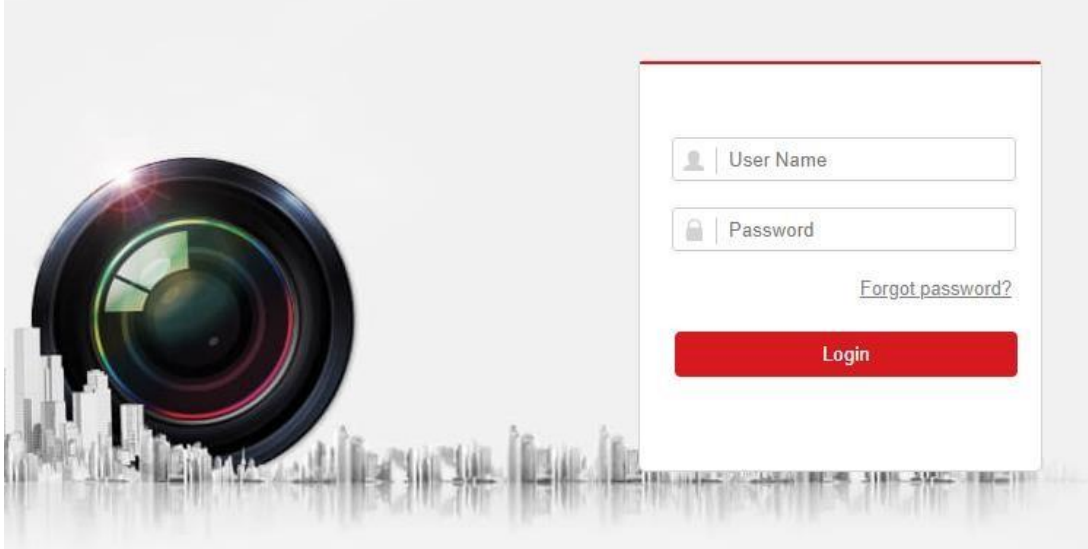

**7.ウェブ画面に入ったら、右上の「Download plug-in」をクリ ックしてください。**

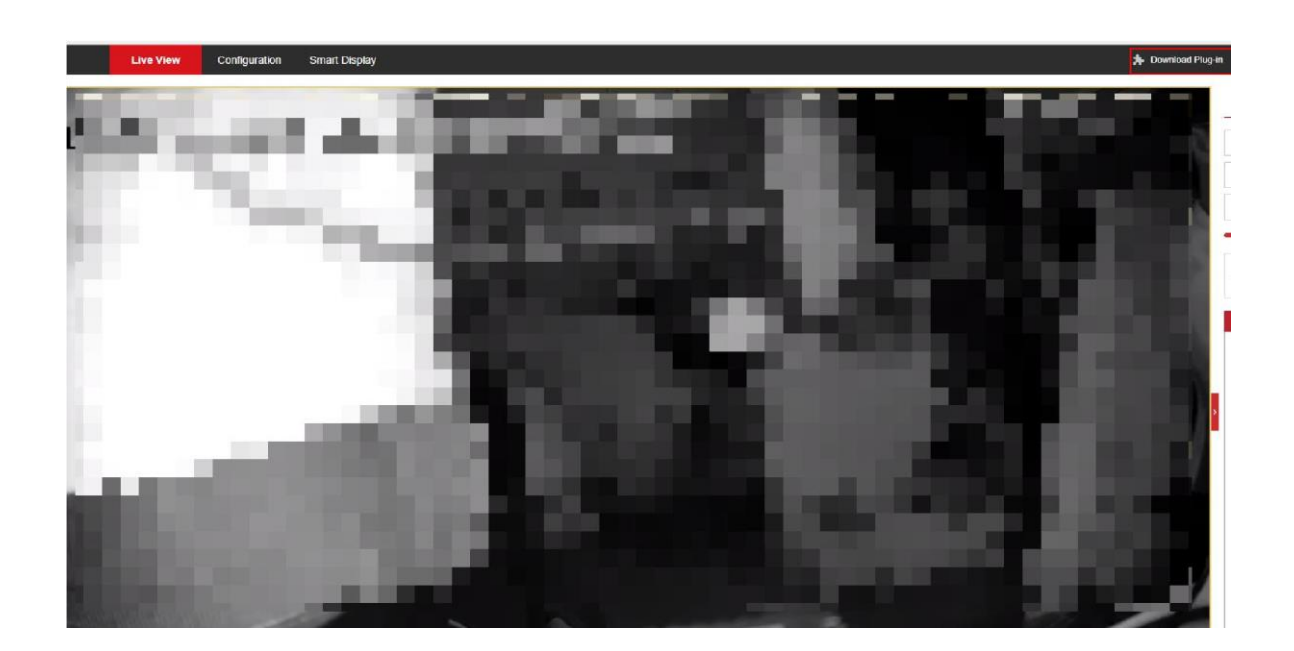

**8. ダウンロードしたファイルを開いてインストールしたら、カメ ラのライブビュー画面が正常に表示されます。**

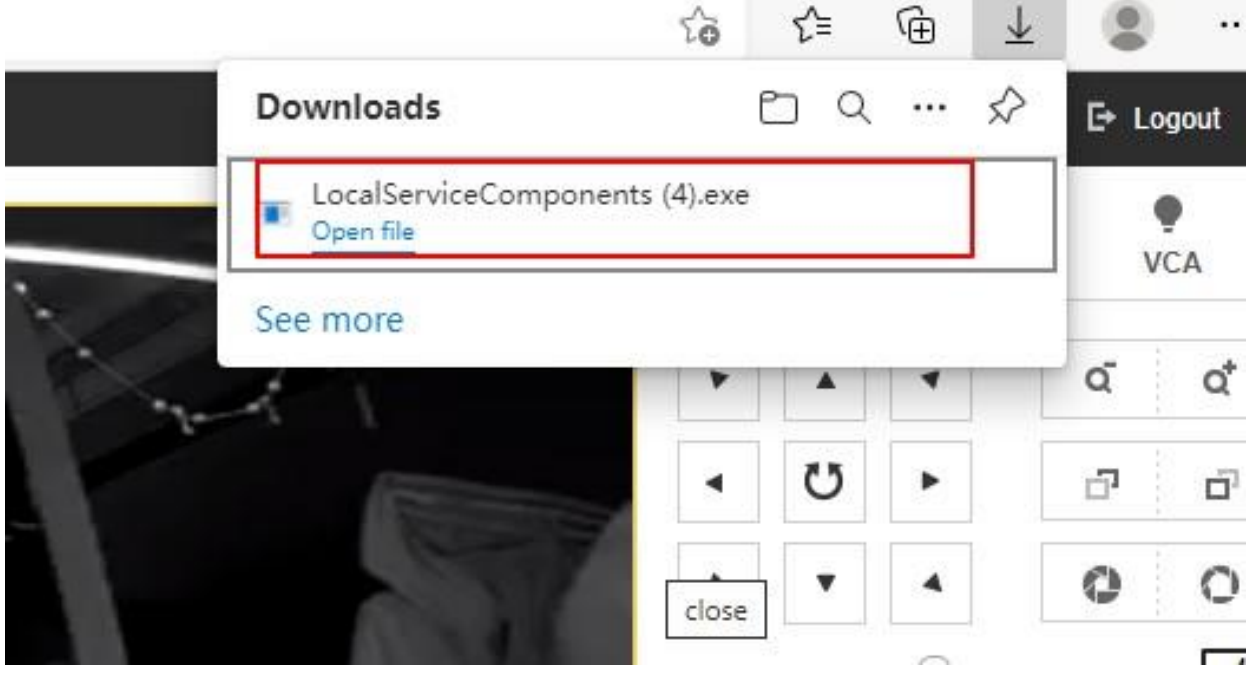

**First Choice for Security Professionals HIKVISION Technical Support**